# **Titel-Studio**

**für Bogart SE**

Handbuch

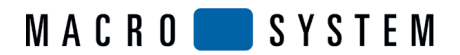

#### © Copyright 2010 MacroSystem Digital Video AG

Dieses Handbuch und die darin beschriebene Software werden unter einer Lizenzvereinbarung zur Verfügung gestellt und dürfen ausschließlich nach Maßgabe dieser Lizenzvereinbarung genutzt oder kopiert werden. Das Handbuch dient lediglich der Information, es kann jederzeit ohne Ankündigung geändert werden und stellt keine Zusicherung irgend einer Art seitens MacroSystem dar.

Es wurde größte Sorgfalt darauf verwendet sicherzustellen, dass die Informationen in diesem Handbuch akkurat sind. MacroSystem übernimmt jedoch keine Verantwortung und Haftung für eventuelle Fehler oder Ungenauigkeiten.

Alle erwähnten Markennamen sind registrierte Warenzeichen der jeweiligen Unternehmen. Dieses Dokument unterliegt dem Urheberrechtsschutz. Jegliche Änderung, Reproduktion, Übersetzung oder Verbreitung ohne vorherige Zustimmung des Urhebers ist verboten.

# **Inhaltsverzeichnis**

 $\mathbf{I}$ 

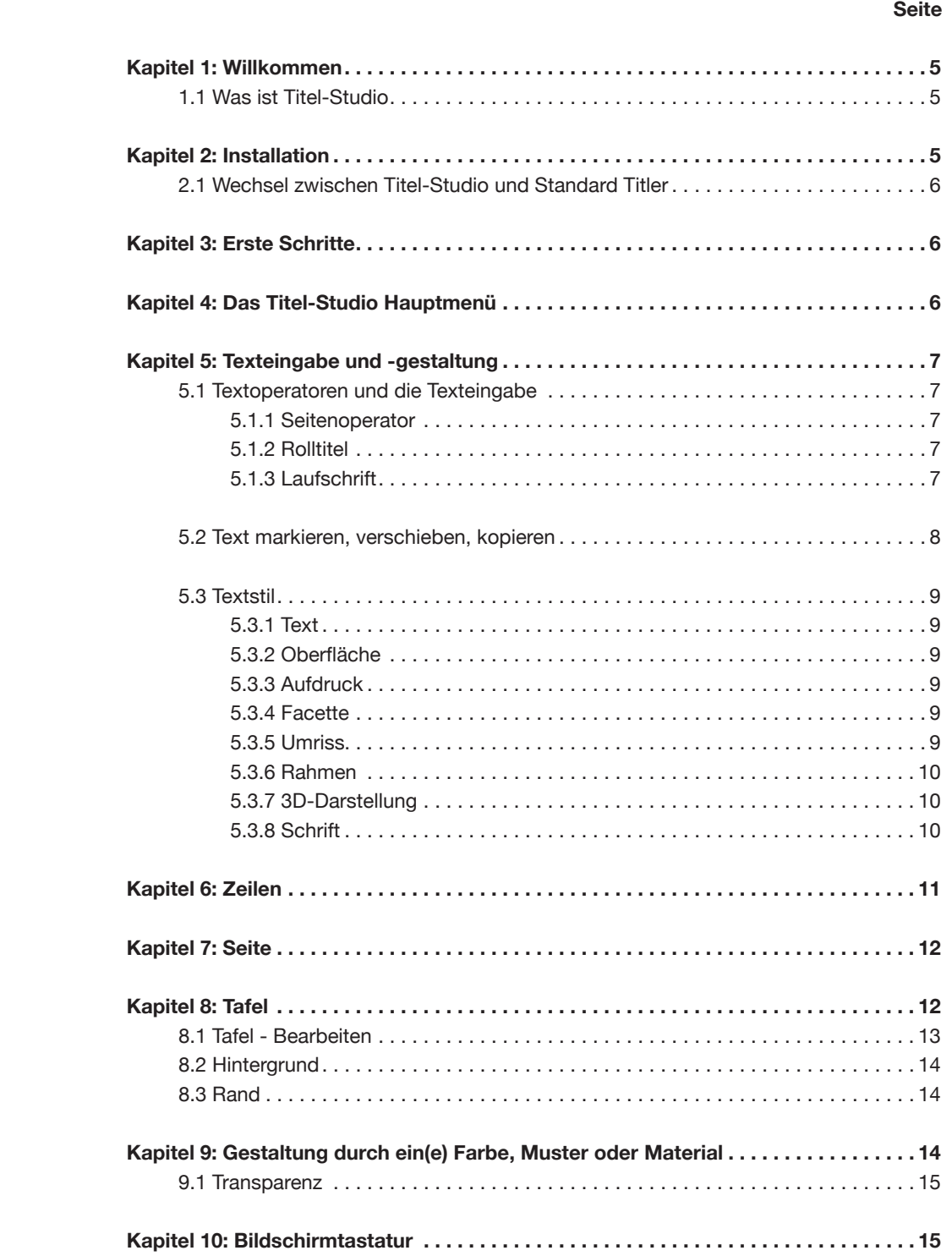

# **Kapitel 1**

### **Willkommen**

Willkommen zum neuen Titel-Gestaltungsprogramm für Bogart: Titel-Studio. Titel-Studio ist ein neu entwickeltes Programm für Casablanca, das einfach und intuitiv zu bedienen ist und dabei sehr umfangreiche Gestaltungsmöglichkeiten zur Bearbeitung von Titeln in HD-Qualität bietet.

Wir hoffen, dass Titel-Studio Ihre kreative Arbeit mit Casablanca unterstützt. Sollten Sie Vorschläge haben, wie wir Titel-Studio besser machen können, lassen Sie es uns bitte wissen.

MacroSystem Digital Video AG Postfach 020240 58290 Wetter

E-Mail: info@macrosystem.de Fax: 02335/960-100

Die aktuellsten Informationen über MacroSystem-Produkte und unseren Vertrieb finden Sie insbesondere im Internet. Besuchen Sie unsere Webseite: **www.macrosystem.de**

### **1.1 Was ist Titel-Studio?**

Titel-Studio ist ein neues Betitelungssystem für Bogart SE. Sie sind damit in der Lage, auf einer Szene einen Text zu gestalten und diesen mit einem Titeleffekt berechnen zu lassen. Es wird nach der Produktinstallation den bisherigen Titler ersetzen. Mit Titel-Studio haben Sie neben den bisherigen Möglichkeiten zusätzlich viele weitere hilfreiche und nützliche Funktionen, die zum großen Teil auf Anwenderwünsche basieren.

Sie können beliebige Buchstaben einer Zeile individuell formatieren. Eine große Auswahl an vordefinierten Stilen wird bereits mitgeliefert. Zudem können Sie selber auch die Buchstaben weit über die gewohnten Möglichkeiten hinaus gestalten. So kann Ihr Text eine Oberflächenstruktur und gekantete Ränder bekommen. Für die Auswahl von Strukturen zur Gestaltung des Textes sowie der Tafelhintergründe steht Ihnen eine umfangreiche Bibliothek zur Verfügung.

Die individuell gestalteten Stile können gespeichert werden und sind durch ein Beispielbild im Stilarchiv, leicht wieder zu finden.

Das Titel-Studio zeigt Ihnen in seinem Menü genau das an, was Sie später auch nach der Berechnung sehen (das nennt man WYSIWYG, Ausnahme bei Eingabe einer Laufschrift). Dabei werden auch alle gängigen Textformatierungen unterstützt.

# **Kapitel 2**

# **Installation**

Das Titel-Studio erhalten Sie als zusätzlich Produkt für Bogart. Unter Smart Edit ist dieser Titler zur Zeit nicht installierbar. Die Produktinstallation liegt auf einer Produkt-CD/DVD vor. Legen Sie diese bitte in das Laufwerk Ihres Bogart Systems und öffnen das Menü "Einstellungen - Produkt installieren". Wenn der Inhalt der CD/DVD eingelesen und in der Liste der Produkte aktualisiert wurde, wählen Sie bitte das Produkt Titel-Studio aus und aktivieren es. Nach der Installation werden Sie gebeten den Freischaltcode einzugeben. Diesen haben Sie beim Erwerb des Produktes erhalten.

Haben Sie das Produkt noch nicht käuflich erworben, können Sie es auch als Testversion installieren. Wenn die Abfrage nach der Produktnummer erfolgt, drücken Sie auf den Schalter Demo, ohne eine Produktnummer einzugeben. Daraufhin wird Ihr Produkt als Demoversion installiert. Bei einer Demoinstallation ist die Funktionalität des Produktes uneingeschränkt nutzbar. Die Berechnung des Titels allerdings beinhaltet einen Hinweis darauf, dass es sich um eine Demoversion handelt. Nach der Installation finden Sie in das Produkt Titel-Studio in der Produktliste. Hinter dem Produktnamen wird angegeben in welchem Modus das Produkt installiert ist.

Nach der Installation und Aktivierung in "Produkt installieren" finden Sie das Titel-Studio nicht als einen Operator in der Liste der Titeleffekte. Das Titel-Studio wird gestartet, sobald Sie in die Texteingabe zu dem Effekt wechseln.

Gehen Sie dazu in das Bogart Menü "Betitelung". Dort wählen Sie bitte zuerst im Storyboard die Szene aus, auf der Ihr Text erscheinen soll. Dann markieren Sie den gewünschten Titeleffekt aus der Effektliste. Danach starten Sie die Texteingabe über den Schalter "Text eingeben/ändern".

*Hinweis: Abhängig von Ihrer Bogart Softwareversion, kann dieser Schalter zusätzlich auch einen Hinweis auf das Betitelungssystem haben.*

Haben Sie Titel-Studio aktiviert, oder als Demo installiert, wird das Programm nun gestartet.

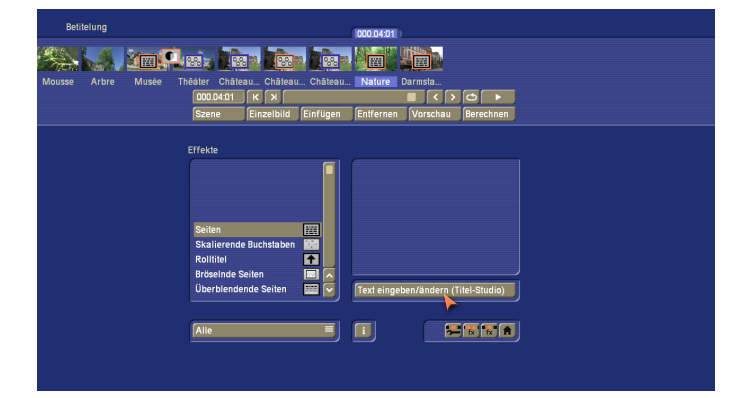

### **2.1 Wechsel zwischen Titel-Studio und Standard Titler**

Durch die Installation des Titel-Studio, wird Ihr bisher gewohnter Standard Titler nicht gelöscht. Er ist weiterhin auf Ihrem System vorhanden.

In Ihren Projekten bereits vor der Aktivierung von Titel-Studio platzierte Titeleffekte werden weiterhin mit dem Standard Titler gestartet. Nur neu eingefügte Titeleffekte starten mit dem neuen Titel-Studio. Wollen Sie einen bereits bestehenden Effekt mit dem neuen Titler starten, so müssen Sie ihn aus dem Storyboard löschen und erneut einfügen. Dann wird er mit dem Titel-Studio gestartet. Aber Achtung, denn die Titelarchive und vorhandenen Texte des Standard Titler können nicht übernommen werden. Ebenso kann in Titel-Studio nicht auf die unter dem Standard Titler gespeicherten Archive zugegriffen werden. Durch das Verstecken des Titel-Studio werden neu eingefügte Titeleffekte wieder mit dem Standard Titler gestartet.

# **Kapitel 3**

# **Erste Schritte**

Nach der Installation von Titel-Studio wird das Programm gestartet, wenn Sie für einen Titeleffekt Text eingeben wollen. Dazu fügen Sie wie gewohnt den Titeleffekt in das Storyboard ein und drücken anschließend auf "Text eingeben/ändern". Für die Arbeit mit Titel-Studio muss ein Titeleffekt neu in das Storyboard eingefügt werden. Bestehende Titeleffekte werden weiterhin mit dem Standard-Titler geöffnet.

Sollten Sie das Titel-Studio gelöscht, oder versteckt haben, werden die bereits im Storyboard eingefügten Titel weiterhin mit dem Titelstudio geöffnet, bis diese aus dem Storyboard entfernt werden. Neu hinzugefügte Titel werden wieder mit dem Standard-Titler geöffnet.

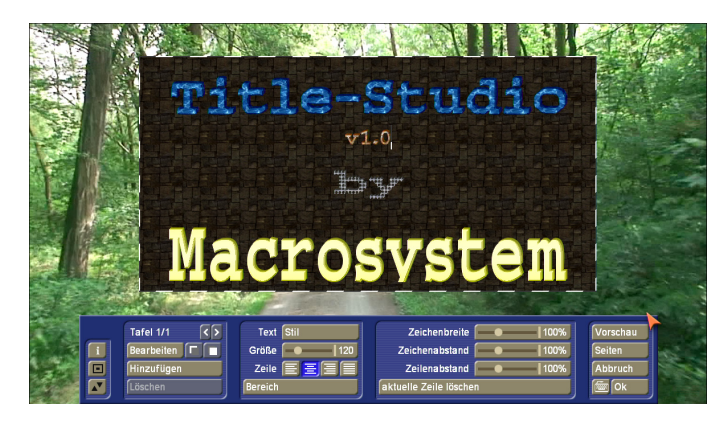

Starten Sie die Texteingabe mit der Taste "Text eingeben/ändern", sehen Sie das Hauptmenü des Titel-Studios. Dahinter befindet sich das erste Bild Ihrer Szene, auf der Sie den Titeleffekt anwenden. Über diesem Szenenbild sehen Sie bereits einen Text abgebildet.

Dies kann entweder der Standard Text, oder der von Ihnen zuletzt gelöschte Text sein. Dieser wird in Abhängigkeit von der Projekteinstellung an unterschiedlichen Positionen angezeigt. Um einen ganz neuen Text einzugeben, müssen Sie die nicht mehr notwendigen Seiten und/oder Tafeln löschen. Um mehrere Seiten zu löschen, gehen Sie in das Seitenmenü und dort auf "Löschen". Die letzte Seite können Sie nicht löschen. Um mehrere Tafeln zu löschen, gehen Sie zurück in das Titelmenü und löschen hier im linken Bereich des Menüs die Tafeln soweit, bis nur noch eine vorhanden ist.

Starten Sie jetzt mit Ihrer Titelgestaltung.

# **Kapitel 4**

# **Das Titel-Studio Hauptmenü**

Starten Sie Titel-Studio, gelangen Sie in das Hauptmenü der Titelgestaltung.

Das Menü des Titel-Studios wird unter kleineren Bildschirmauflösungen um einen Einstellungsbereich reduziert dargestellt. In diesen kleineren Darstellungen finden Sie die fehlenden Optionen, wenn Sie die Taste "Erweitert" anwählen.

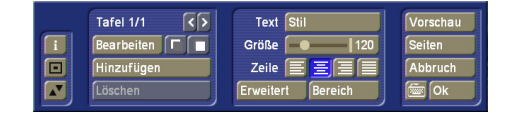

Auf der rechten Seite des Titel-Studio Hauptmenüs finden Sie den Schalter "Vorschau". Durch Drücken dieses Schalters wird Ihr Titeleffekt auf die Szene angewendet und Sie erhalten eine kleine Vorschau, in der Sie die Wirkung Ihres Textes beurteilen können. Die Vorschau ist nicht aktiv, wenn der Titeleffekt bereits gerechnet im Storyboard vorliegt.

Titel-Studio beenden Sie über die rechts unten befindliche "OK" Taste. Dabei werden alle von Ihnen durchgeführten Änderungen an dem Text gespeichert. Sie können daraufhin Ihren Titeleffekt berechnen lassen, oder das Titel-Studio zu einem späteren Zeitpunkt erneut starten.

Drücken Sie hingegen die "Abbruch" Taste werden alle vorgenommenen Einstellungen an dem Titel verworfen und Sie erhalten den Zustand, den Sie vor dem letzten Start des Titlers vorliegen hatten.

Den Schalter "Seiten" werden wir später noch in einem eigenen Kapitel beschreiben.

Die Eingabe von Text kann mit einer extern angeschlossenen Tastatur, oder über die im Titel-Studio befindliche Bildschirmtastatur eingegeben werden. Diese wird über den Schalter neben OK geöffnet. In diesem Menü der Bildschirmtastatur sind zudem auch notwendige Textformatierungen möglich, die aber auch in diesem Hauptmenü vorhanden sind.

Die in der Mitte befindlichen Einstellmöglichkeiten werden in eigenen Kapiteln beschrieben.

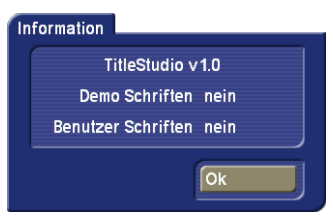

Links im Menü finden Sie drei Schalter übereinander. Ein Klick auf den "i"-Schalter gibt Ihnen Auskunft über die Version des Titel-Studios und darüber, ob Sie Schriften, die nur als Demo-Version installiert sind, auf Ihren Texttafeln verwendet haben. Sollten Sie irrtümlich beim Experimentieren eine Demo-Schrift verwendet haben und sind nicht sicher, wo sich diese befindet (es genügt auch eine Leerzeile, oder ein einzelnes Leerzeichen). Versuchen Sie diese Stelle zu finden. In umfangreichen Texten wird dies ein schwieriges Unterfangen. Einfacher ist es, wenn Sie den ganzen Text markieren und einen einheitlichen Schrifttyp nehmen. Damit würden Sie aber leider einzeln gestaltete Bereiche verändern.

Viele der Menüs können Sie in der Position verschieben. Dazu dienen die zwei Schalter links in dem Menü. Wenn Sie den Titelbereich bearbeiten wollen, der sich gerade unter dem Menü befindet, oder Sie für eine Begutachtung die ganze Szene sehen wollen, helfen Ihnen diese beiden Schalter. Das Menü kann entweder am unteren, oder oberen Bildschirmrand positioniert sein. Mittels der Taste mit dem Doppelpfeil verschieben Sie das Menü auf die gegenüberliegende Seite. Der andere Schalter in dem Menü verkleinert das Menü auf ein Minimum und gibt so die Sicht auf die nahezu ganze Szene mit dem Titel frei.

# **Kapitel 5**

# **Texteingabe und -gestaltung**

Text eingeben und ändern können Sie über eine angeschlossene externe Tastatur, bzw. der Tastatur des Laptops, sowie über die Bildschirmtastatur des Titlers. Zu dieser Tastatur gelangen Sie, wenn Sie das Tastatursymbol rechts unten im Menü anklicken.

Wollen Sie einen bereits geschrieben, oder einen neuen Text im Vorfeld gestalten, sollten Sie eines beachten: In diesem Titel-Studio können Sie innerhalb einer Textzeile verschiedene Gestaltungen des Textes vornehmen. Wenn es im Bogart Standard-Titler ausreichte den Cursor in der Zeile stehen zu haben, um diese zu ändern, müssen Sie nun den gewünschten Text immer erst markieren, um diesen zu verändern. Oder Sie gestalten einen noch nicht vorhandenen Text (also eigentlich nur die aktuelle Texteingabemarke) und schreiben ab dieser Position in Ihrem neu definierten Stil weiter.

# **5.1 Textoperatoren und die Texteingabe**

#### **5.1.1 Seitenoperator**

Ein Seitenoperator ist eine Textdarstellung, die einen Text auf die Szenengröße angepasst darstellt. Der Text, der auf eine Seite geschrieben wird muss dazu innerhalb der Seite angeschlossen sein.

Die Texteingabe erfolgt immer innerhalb eines markierten Textfeldes, der sogenannten Tafel. Eine Tafel markiert die Fläche, welche beschrieben werden kann.

Der eingegebene Text wird auf der Tafel nach oben gescrollt, wenn mehr Text eingegeben wird, als auf der Tafel dargestellt werden kann. Dies macht es Ihnen möglich, den Text später so zu formatieren, dass er in die Tafelgrenzen eingepasst wird. Bleibt der Text länger als die Tafel darstellen kann, wird der Text am Ende abgeschnitten.

Bei einem Seitenoperator können mehrere Seiten und mehrere Tafeln pro Seite zur Gestaltung verwendet werden.

#### **5.1.2 Rolltitel**

Ein Rolltitel rollt den Text vertikal über die Szene. Es wird dabei ein längerer Text dargestellt der durch das Scrollen lesbar wird. Die Texteingabe erfolgt auch hier auf einer Tafel, die das Textfeld darstellt. In dieser Tafel wird der Text nach oben gescrollt, wenn er länger wird als die Tafel darstellen kann. Da es sich hierbei aber um einen Rolltitel handelt, ist das kein Problem. Der Text wird in der späteren Berechnung über die Szene gescrollt, so dass er komplett lesbar ist. Die Tafel markiert dabei nur die rechte und linke Textpositionierung in der Szene. Innerhalb dieser Positionen wird der Text über die gesamte Szenenhöhe gescrollt.

Eine Festlegung der Höhe, in dem der Text als Rolltitel zu sehen sein soll, wird mit der Tafel nicht vorgegeben. Bei einem Rolltitel ist eine Hintergrundgestaltung der Tafel nicht möglich. Benötigen Sie allerdings einen, von der Szene abgehobenen Hintergrund für den Rolltitel, so gestalten Sie diesen bereits vorher mit einem anderen Effekt.

Bei einem Rolltitel können mehrerer Seiten und Tafeln verwendet werden. Das gibt Ihnen die Möglichkeit, den Text in einem Rolltitel unterschiedlich zu positionieren.

#### **5.1.3 Laufschrift**

Bei einer Laufschrift wird der Titel horizontal über die Szene bewegt. Die Texteingabe ist auch hier in einer Tafel durchzuführen, was entgegen der Art einer Laufschrift ist. Wird der Text länger als der Platz in der Tafel ist, wird der Text nach oben heraus gescrollt. Dies ist eine Darstellung, die nicht dem Ergebnis der späteren Laufschrift entspricht. Geben Sie den Text bitte in dieser Form ein. Später wird er als Zeile in der Laufschrift dargestellt.

Sie haben dabei zwei Gestaltungsmöglichkeiten. Schreiben Sie Ihren Text *ohne* eine Zeilenenderkennung (Return/Eingabe) anzugeben, wird der Text in einer Zeile der Laufschrift berechnet.

Geben Sie innerhalb Ihres Textes ein Zeilenende (Return) ein, so beginnt damit eine zweite Zeile in der Laufschrift, die bündig mit der ersten Zeile beginnend dargestellt wird.

Bei einer Laufschrift ist es nicht möglich, mehrere Seiten zu gestalten. Ebenso kann kein Tafelhintergrund verwendet werden. Die Darstellung mehrerer Tafeln ist möglich. Dabei werden die Tafeln in der Position wiedergegeben, wie ihr Verhältnis untereinander im Titler war.

### **5.2 Text markieren, verschieben, kopieren**

In allen Menüs, in denen Sie Text verändern können, lässt sich der Text auch markieren. Das geht z.B. nicht in den Einstellungen der Seiten, oder zum Teil auch nicht in der Tafel. Markieren von Text geht entweder mit dem Trackball, indem Sie vor das erste Zeichen gehen, das markiert werden soll, drücken dann die linke Trackballtaste und halten Sie gedrückt. Bewegen Sie nun den Zeiger über den Text so werden die Buchstaben bereits markiert. Bewegen Sie die Markierung nun bis hinter den letzten gewünschten Buchstaben.

#### Bereich

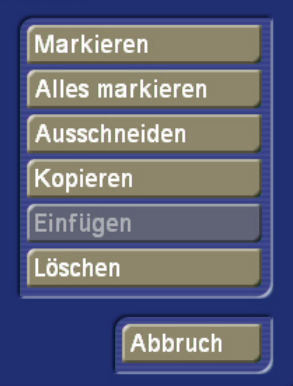

Alternativ markieren Sie den Text über die Menüsteuerung "Bereich", die Sie im Hauptmenü und in dem Tastaturmenü finden. Setzen Sie die Texteinfügemarke vor den ersten zu markierenden Buchstaben. Öffnen Sie nun das Menü "Bereich". in diesem Menü finden Sie Funktionen zum Markieren, Kopieren und Löschen.

Klicken Sie nun auf "Markieren" und das Menü verschwindet wieder. Wenn Sie nun den Endpunkt, oder eine beliebige anderen Position in Ihrem Text mit dem Trackball anklicken (oder mit den Cursortasten Ihrer Tastatur anfahren), wird Ihr Text markiert. Wollen Sie die Markierung ändern, klicken Sie einfach an eine neue Stelle im Text.

Diese Funktion bleibt so lange bestehen, bis Sie diese in dem Menü "Bereich" wieder deaktivieren.

Es gibt weitere Möglichkeiten, schnell eine Markierung durchzuführen.

*Ein Wort markieren:* Stellen Sie die Texteinfügemarke in das Wort und klicken mit dem Trackball zwei mal schnell hintereinander auf die Stelle. Das Wort wird komplett markiert.

*Eine Zeile markieren:* Stellen Sie die Texteinfügemarke in die Zeile und klicken mit dem Trackball drei mal schnell hintereinander auf die Stelle. Zuerst wird das aktuelle Wort markiert und danach die komplette Zeile.

*Alles markieren:* Drücken Sie Strg-a (Ctrl-a)

#### *Hinweise:*

- *Ist ein Textblock markiert, drücken Sie keine Zeichen Ihrer Tastatur. Sonst wird der markierte Text durch diese ersetzt. Es sein denn, Sie wollen das Ersetzen durch einen anderen Text, oder das Löschen der Markierung erreichen.*
- *Markieren Sie zwei Zeilen mit unterschiedlichen Stileinstellungen, dann bekommen Sie bei den angezeigten Werten für die Schriftgröße, Zeichenbreite, Zeichenabstand, Zeilenabstand und anderen, keine Prozentwerte, sondern das Zeichen "---". Wenn Sie den Regler bewegen, bekommen Sie wieder Prozentwerte angegeben, die dann auf die ganze Markierung global wirken.*

*Eine Markierung eines Textes kann dazu dienen, den markierten Text zu gestalten, ihn komplett zu löschen, ihn zu kopieren, oder auszuschneiden, um ihn an einer anderen Stelle einzufügen.*

Das Ausschneiden, oder kopieren funktioniert auch über den Menüschalter "Bereich". Diesen Schalter finden Sie im Menü der Bildschirmtastatur, als auch im Hauptmenü des Titel-Studios. Klicken Sie auf den Schalter Bereich, bekommen Sie eine weitere Menüauswahl.

*Markieren:* Drücken Sie diesen Schalter, befinden Sie sich in einem Modus in dem Sie ein Bereich ab der aktuellen Position bis zu jener die Sie danach ansteuern markieren, solange bis Sie erneut auf dieses Markieren klicken und den Markiermodus ausschalten.

*Alles markieren:* Damit markieren Sie den ganzen Text der aktiven Tafel. Andere Tafeln dieser Seite werden nicht markiert.

*Ausschneiden:* Der markierte Text wird entfernt. Sie können ihn aber durch "Einfügen" an einer anderen Position wieder einfügen. Der ausgeschnittene Text steht zum Einfügen bereit, bis Sie das Titel-Studio beenden oder einen neuen Bereich kopieren oder ausschneiden.

*Kopieren:* Der markierte Text wird kopiert und kann durch "Einfügen" an einer anderen Stelle des Textes als Kopie eingefügt werden.

*Einfügen:* Fügt den Text aus der Ablage ein. Der Schalter ist nur aktiv wenn zuvor mittels "Kopieren" oder "Ausschneiden" ein Text bereitgestellt wurde.

*Löschen:* Löscht den markierten Text. Im Gegensatz zum Ausschneiden wird der Text aber nicht für ein wiedereinfügen bereitgestellt.

*Abbruch:* Damit wird das Menü geschlossen.

### **5.3 Textstil**

Wollen Sie das Aussehen eines Textes in Schrift, Form und Farbe ändern, markieren Sie den Text (s.o.) und klicken dann auf das Textmenü "Stil". Dieses Menü finden Sie im Hauptmenü des Titel-Studios, oder im Menü der Online-Tastatur.

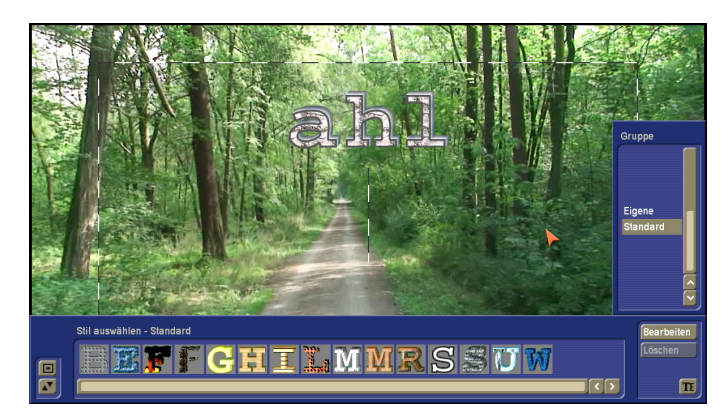

Im Stilmenü finden Sie, horizontal angeordnet, die bereits fertig abgespeicherten Textdarstellungen. Vertikal finden Sie eine Auswahl an verschiedenen Gruppen. Wenn Sie eigene Stile gestalten, können Sie diese in anderen Gruppen einsortieren und somit die Auswahl und die Ordnung erhöhen.

Sie können also Ihren Text mit einem bereits vorliegenden Stil gestalten. Wählen Sie einen bereits gespeicherten Textstil aus und klicken zur Anwendung auf Ihren Text auf das "TE" Symbol rechts unten im Menü.

Haben Sie Textteile, die unterschiedlich im Stil erscheinen sollen und liegen diese Stileigenschaften bereits fertig in der Stilauswahl, so können Sie diese Textteile direkt in diesem Menü markieren und einem Stil zuweisen. Sie müssen dazu also nicht dieses Menü verlassen. Sie können dabei auch zwischen den Tafeln wechseln. Nur auf eine nächste Seite können Sie in diesem Menü nicht blättern. Dazu müssen Sie über das Seitenmenü auf die gewünschte Seite wechseln.

Oder sie wollen ein neues Aussehen erstellen, dann gehen Sie auf Bearbeiten. Damit Sie es einfacher haben, wählen Sie einen Stil vorher aus, der Ihrem Wunsch schon sehr nahe kommt, oder Stileigenschaften hat, die Sie verwenden wollen. Klicken Sie dann auf "Bearbeiten".

Sie bekommen nun ein Menü, um den Stil Ihres markierten Textes zu gestalten. Für die Vorschau Ihrer Gestaltung, sehen Sie mittig vor Ihrer Szene einen Teil Ihres markierten Textes (Haben Sie keinen Text markiert, erhalten Sie den Namen des eben gewählten Stils als Vorschautext angezeigt.). Sie können aber den Vorschautext auch gerne ändern, klicken Sie dazu in dem Menü einfach in das Textfeld. Daraufhin bekommen Sie ein Eingabemenü, um den Vorschautext zu ändern.

In diesem Menü haben Sie folgende Möglichkeiten, Ihren Text zu gestalten.

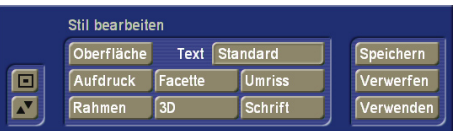

#### **5.3.1 Text**

Klicken Sie auf das daneben stehende Textfeld, um einen von Ihnen gewünschten Vorschautext zur Gestaltung des Stil angezeigt zu bekommen. Der Text ist auf 15 Zeichen begrenzt.

#### **5.3.2 Oberfläche**

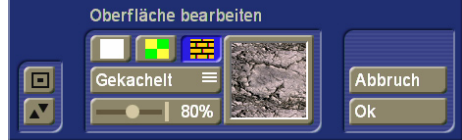

Gestalten Sie die Oberfläche Ihres Textes. Sie gelangen in das Menü "Oberfläche bearbeiten" Hier haben Sie die Möglichkeit, Ihrem Text eine homogene Farbe (durchscheinend oder füllend), ein Muster aus anderen Produkten, oder ein Material zuzuweisen (Eine genauere Anleitung zu dem Auswahlmenü finden Sie weiter unten).

Haben Sie ein Material, oder ein Muster zugewiesen, können Sie die Platzierung auf dem Buchstaben bestimmen. Die Beschreibung der Funktionen Symmetrisch, Asymmetrisch, Frei skaliert und Gekachelt lesen Sie bitte in dem Kapitel "Gestaltung durch ein(e) Farbe, Muster, oder Material" nach.

#### **5.3.3 Aufdruck**

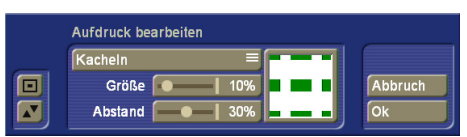

Diese Einstellung bewirkt, dass Ihr Buchstabe an der durch die ausgewählte Maske definierten Stellen nicht dargestellt wird. Wollen Sie diesen Aufdruck benutzen, schalten Sie ihn bitte von "Aus" auf "Kacheln" oder "Skalieren". Zur Auswahl des Musters klicken Sie bitte auf das derzeit dargestellte Musterfeld. Sie erhalten daraufhin eine Auswahl an möglichen Aufdrucken (Eine genauere Anleitung zu dem Auswahlmenü finden Sie weiter unten).

#### **5.3.4 Facette**

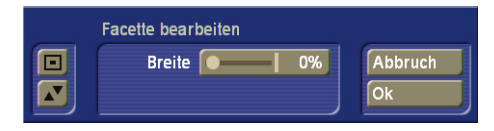

Die Kante des Buchstaben kann schräg dargestellt werden. Die Neigung der Kante können Sie über die "Breite" einstellen. Die Einstellung erfolgt in %, ausgehend von der Zeichenbreite. Wollen Sie keine Facette dargestellt bekommen, stellen Sie die Breite bitte auf 0%.

#### **5.3.5 Umriss**

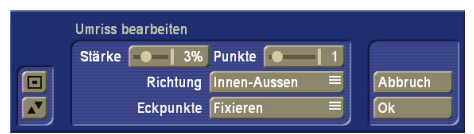

Biegen Sie den Buchstabenrand nach Innen, oder Aussen und verzerren Sie dadurch den Buchstaben.

Wählen Sie, in welche Richtung der Buchstabe verbogen werden soll. Zusätzlich, ob die Ecken der Buchstaben fixiert bleiben sollen, oder ob diese sich mit bewegen dürfen. Bei der Bewegung wird die Form des Buchstabens stärker verändert. Die Stärke der Formung des Umrisses wird durch den Schieber "Stärke" angegeben. Mit der Anzahl der Punkte geben Sie die Anzahl der Punkte zwischen den Eckpunkten an, die bei der Gestaltung einbezogen werden sollen.

Ist die Einstellung der Stärke 0%, so wird der Text sich in seiner Form und seinem Aussehen nicht verändert. Die übrigen Einstellungen in diesem Menü bleiben dann wirkungslos.

*Hinweis: Das Ändern des Umrisses wirkt bei großen Schriften wesentlich besser als bei kleinen.*

#### **5.3.6 Rahmen**

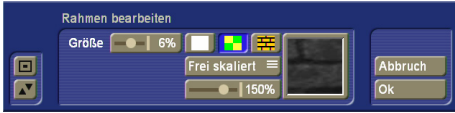

Geben Sie Ihrer Schrift einen Rahmen. Die Größe des Rahmens kann von 0%-10% eingestellt werden. Dabei wird der Rahmen nicht außen um den Buchstaben gelegt, sondern geht nach innen auf den Buchstaben. Das hat den Vorteil, dass sich durch den Rahmen der Buchstabenabstand nicht verändert, oder der Rahmen von benachbarten Zeichen überlagert wird. Der Rahmen kann eine Farbe, ein Muster, oder eine Struktur bekommen (eine genauere Anleitung zu dem Auswahlmenü finden Sie weiter unten).

Haben Sie ein Material, oder ein Muster zugewiesen, können Sie die Platzierung auf dem Buchstaben bestimmen. Die Beschreibung der Funktionen Symmetrisch, Asymmetrisch, Frei skaliert und Gekachelt lesen Sie bitte in dem Artikel "Gestaltung durch ein(e) Farbe, Muster oder Material" nach.

#### **5.3.7 3D-Darstellung**

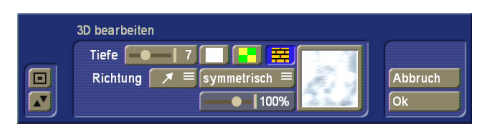

Geben Sie Ihrer Schrift eine 3-dimensionale Darstellung. Sie können mittels der Tiefe die Stärke der 3-dimensionalen Ausprägung einstellen. Über die Richtung stellen Sie ein, in welche Richtung die Perspektive dargestellt wird.

Die 3-dimensionale Darstellung kann eine Farbe, ein Muster, oder eine Struktur zugewiesen bekommen (Eine genauere Anleitung zu dem Auswahlmenü finden Sie weiter unten). Haben Sie ein Material, oder ein Muster zugewiesen, können Sie die Platzierung auf dem Buchstaben bestimmen. Die Beschreibung der Funktionen Symmetrisch, Asymmetrisch, Frei skaliert und Gekachelt lesen Sie bitte in dem Artikel "Gestaltung durch ein(e) Farbe, Muster oder Material" nach.

#### **5.3.8 Schrift**

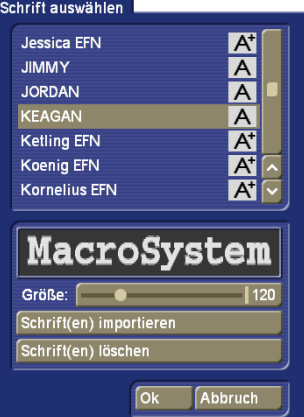

Durch einen Klick auf den Schalter "Schrift" öffnet sich ein Fenster, in dem Sie eine Auswahl von Schriften und der Einstellmöglichkeit der Schriftgröße (10-500 Punkt) haben. Die Schriftart können Sie durch direktes Anklicken, oder mit dem Schieberegler anwählen, wie Sie es auch von der Effektliste gewohnt sind. In der Liste sehen Sie neben den Schriften auch verschiedene Symbole. Die meisten im Lieferumfang beinhalteten Schriften sind durch ein "A" markiert (enthalten alle gängigen westeuropäischen Zeichen). Die durch ein Gesicht gekennzeichneten Schriften (eine befindet sich im Lieferumfang) enthalten anstelle der Buchstaben und Satzzeichen Bilder, oder Symbole. Schriften, die mit "A+" markiert sind, enthalten auch osteuropäische Zeichen. Diese Schriften sind als Zusatzprodukte zu erwerben. Mit einem "A-" gekennzeichnete Schriften sind nicht immer vollständig, bzw. weisen Abweichungen im Schriftbild auf.

Die Schriftgröße wird mit dem Schieberegler bestimmt. Dargestellt wird die jeweilige Schriftart und -größe durch den Schriftzug "MacroSystem". Sie können neben der Verwendung von installierten Schriftpaketen auch eigene Schriften direkt einlesen. Es können nur TrueType Fonts eingelesen werden. Dazu klicken Sie in diesem Menü auf "Schrift(en) importieren". Sie gelangen daraufhin in ein Auswahlmenü, in dem Sie das angeschlossene Medium, dass die Schriften beinhaltet, anwählen und bestätigen. Daraufhin bekommen Sie eine Liste der zur Verfügung stehenden Schriften. Zu der aktuell angewählten Schrift bekommen Sie eine Vorschau angezeigt. So können Sie über die Multi-Select-Funktion die Schriften auswählen, welche Sie importieren wollen. Die Anzahl der importierbaren Schriften ist auf 100 begrenzt. Nachdem alle gewünschten Schriften mit einem Häkchen markiert sind, klicken Sie auf OK, damit sie eingelesen werden. Danach befinden Sich die Schriften in Ihrer Schriftauswahl. Die Schrift wird dort mit dem Fontnamen gelistet. Das dazugehörige Symbol weist ein "A" mit hoch vorangestelltem "x" auf.

Sollten Sie sich zu viele Schriften installiert haben, können Sie die nicht benötigten Schriften auch wieder löschen, indem Sie in diesem Menü auf "Schrift(en) löschen" klicken und dann die gewünschten markieren, bevor Sie diese mittels "OK" löschen. In der obigen Beschreibung wurde auf das Auswahlmenü für Strukturen hingewiesen. Die Auswahl ist bei der Gestaltung der "Oberfläche", "Aufdruck", "Rahmen" und "3D" möglich. In einigen Menüs kann zwischen unterschiedlichen Gestaltungsarten gewählt werden. In anderen Menüs ist nur eine Auswahl gegeben.

*Farbe:* Wollen Sie eine Farbe auswählen, so gelangen Sie in das Menü "Farbe auswählen". Dieses Menü ist Ihnen bereits aus der Anwendung der Bogart SE Basissoftware bekannt. Andernfalls schlagen Sie in Ihrem Bogart Handbuch nach.

*Muster:* Das Menü zur Auswahl eines Musters ist Ihnen auch bereits bekannt. Entweder aus Bogart SE und seinem Effekt "Muster" zur Erzeugung einer "Leerszene", oder durch die Menügestaltung in Arabesk.

*Material:* Die Beschreibung dieser Funktionen lesen Sie bitte in dem Artikel "Gestaltung durch ein(e) Farbe, Muster, oder Material" nach.

Um dieses Menü zu verlassen, stehen Ihnen folgende Wege zur Verfügung:

#### *Speichern*

Sie speichern Ihre fertige Textgestaltung, um auf sie zu einem späteren Zeitpunkt in der Auswahl direkt zugreifen zu können. In dem Menü zum Speichern wählen Sie bitte eine Gruppe, in der die Gestaltung gespeichert werden soll. Ist die Gruppe nicht vorhanden, können Sie mit "Neue Gruppe" eine anlegen. Auf der rechten Tabellenseite wird Ihnen der aktuelle Inhalt der gewählten Gruppe gelistet. Klicken Sie auf das darunter befindliche Textfeld, um dem neuen Stil einen Namen zu geben. Der Anfangsbuchstabe des Namens wird der Buchstabe sein, der in dem Archiv als Textvorschau erscheint. Drücken Sie auf OK, um den Stil zu speichern. Daraufhin gelangen Sie in die Stilauswahl, in der Sie auch sofort Ihre aktuelle Speicherung sehen und angewählt haben.

#### *Verwerfen*

Setzen Sie alle durchgeführten Stiländerungen auf den Wert zurück, der zu Beginn der Stil Bearbeitung vorlag und schließen das Menü. Das können Sie auch erreichen, wenn Sie die rechte Trackballtaste drücken. Daraufhin gelangen Sie in die Stilauswahl zurück.

#### *Verwenden*

Wollen Sie die gemachte Stileinstellung nicht speichern, sondern nur für diesen Text verwenden, so klicken Sie bitte auf diese Option. Sie gelangen daraufhin direkt in das Menü "Stil auswählen", haben aber Ihre Änderungen für Ihre Markierung übernommen.

Aus dem Menü "Stil auswählen" gelangen Sie über die Taste mit dem "TE" Symbol wieder in die Textverarbeitung zurück.

# **Kapitel 6**

### **Zeilen**

Neben der Gestaltung der Schrift, kann auch die gesamte Textzeile, bzw. der Absatz formatiert werden. Sie können die Abstände zwischen den Zeichen einer Zeile sowie den Zeilenabstand untereinander, die Zeichenbreite und die Satzformatierung ändern, bzw. einstellen.

Im Hauptmenü des Titel-Studios haben Sie die Möglichkeit, die Schriftgröße des markierten Textes zu verändern. Darunter finden Sie vier Schalter zum Formatieren der Zeile. Wählen Sie über die Schalter, ob Ihr Text linksbündig, zentriert, rechtsbündig, oder im Blocksatz dargestellt werden soll. Abhängig von der Bildschirmauflösung finden Sie unter der

Zeileneinstellung den Schalter "Bereich", den Sie für Markierungen und Verschiebungen benötigen. In der kleineren Menüdarstellung finden Sie zusätzlich den Menüpunkt "Erweitert". Das sich dadurch öffnende Menü finden Sie in höheren Bildschirmauflösungen direkt im benachbarten Menüfeld. Ebenso finden Sie das Menü "Erweitert" in der Darstellung der Bildschirmtastatur. Hier können Sie die Abstände und Breite der Zeile einstellen.

*Hinweis: Haben Sie das Menü "Erweitert" zur Einstellung geöffnet, werden Änderungen erst durchgeführt, nachdem Sie das Menü mit "OK" beendet haben.*

Schalter, mit denen Sie Prozentwerte einstellen können, erlauben Werte zwischen 50% und 200%, wobei 100% der Voreinstellung entspricht.

Mit der Funktion "Zeichenbreite" können Sie Buchstaben und Satzzeichen einer Zeile verbreitern. Da dies auch für einen Teil einer Zeile gelten kann, müssen Sie vorher den Bereich markieren, auf den die Breite angewendet werden soll. Anschließend geben Sie unter "Zeichenbreite" die gewünschte Prozentzahl ein. Die Änderungen werden sofort im Text sichtbar. Die Buchstaben sind – je nach eingestellter Prozentzahl – breiter (> 100%), oder schmaler (< 100%) geworden, was sich entsprechend auf die gesamte Zeile auswirkt.

Die Funktion "Zeichenabstand" dient zum Dehnen, bzw. Stauchen einer Zeile, wobei die Breite der einzelnen Buchstaben unverändert bleibt. Markieren Sie wieder den Bereich, für den Sie den Abstand einstellen wollen und geben Sie unter "Zeichenabstand" die gewünschte Prozentzahl des Abstands ein. Die Zeile wird – je nach eingestellter Prozentangabe – gedehnt (> 100%), oder gestaucht (< 100%).

Wollen Sie den Abstand zwischen den Zeilen verändern, markieren Sie die Zeilen, die Sie bearbeiten wollen. Die Änderung führen Sie mit "Zeilenabstand" durch. Wählen Sie eine geringere Einstellung als 100%, werden die Zeilen näher aneinander gerückt, wählen Sie eine höhere Prozentzahl, wird der Abstand vergrößert. Mit dieser Einstellung passen sich natürlich darüber hinaus auch die darunter liegenden Zeilen an die neue Änderungen an, auch wenn Sie nicht markiert waren.

In diesem Menübereich finden Sie auch die Funktion "aktuelle Zeile löschen", mit der Sie die Zeile löschen, in der Sie sich gerade befinden.

# **Kapitel 7**

### **Seite**

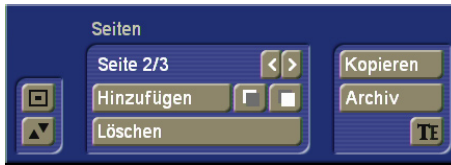

Diverse Titeleffekte unterstützen das Darstellen von mehreren Seiten. Die Gliederung Ihres Textes in mehrere Seiten können Sie in dem Titel-Studio durchführen. Dazu klicken Sie in dem Titel-Studio Hauptmenü rechts auf "Seiten". Daraufhin erhalten Sie ein kleineres Menü, in dem Sie weitere Seiten einfügen und verschieben können.

Oben links im Menü sehen Sie den Texthinweis: Seite x/y Dieser bedeutet, dass Sie derzeit die Seite x angezeigt bekommen und das Dokument y-Seiten besitzt. In der Regel steht dort zu Beginn Seite 1/1

Hinzufügen: In dem Menü hängen Sie mit dem Schalter "Hinzufügen" eine neue Seite an das Ende des Dokumentes. Das Bedeutet Ihr Textdokument bekommt eine neue Seite.

*<:* Mit diesem Schalter wechseln Sie auf die davor liegende Seite.

*>:* Mit diesem Schalter wechseln Sie auf die folgende Seite.

*Kopieren:* Wollen Sie die aktuelle Seite als Kopie ein weiteres Mal an das Dokument anhängen, so klicken Sie auf diesen Schalter. Bei der Kopie wird die komplette Seite mit allen Tafeln und Texten kopiert. Das hilft Ihnen dabei, ein einheitliches Seitenlayout auf allen Textseiten zu erhalten. Sie müssen dazu nur die erste Seite einmal komplett gestalten und dann über "Kopieren" auf die nächsten Seiten übertragen.

Haben Sie mehrere Seiten geschrieben und wollen eine oder mehrere Seiten umsortieren, so können Sie dies über die Schalter rechts neben "Hinzufügen" erreichen. Drücken Sie das linke Symbol, wird die aktuell dargestellte Seite um eine davor einsortiert. Drücken Sie das rechte Symbol wird die Seite gegen die nächste getauscht. Die Position, an der Sie diese Seite gerade einsortiert haben, können Sie oben im Menü ablesen. "Seite 4/7" bedeutet das die aktuelle Seite an Position 4 von 7 Seiten steht.

*Löschen:* Wollen Sie eine bestimmte Seite löschen, so wählen Sie diese Seite an und klicken auf diesen Schalter. Die aktuelle Seite wird ohne eine Nachfrage gelöscht. Achtung, diese Seite ist dann unwiederbringlich verloren.

*Archiv:* Damit können Sie eine einzelne Seite archivieren und in einem anderen Dokument weiter verwenden, oder es als Sicherung abspeichern.

Drücken Sie auf diesen Schalter, erhalten Sie ein weiteres Menü mit den Schaltern:

*Laden:* Wählen Sie aus bereits gespeicherten Seitenarchiven eine aus und bestätigen Sie die Auswahl mit OK. Die damit geladene Seite wird als neue Seite an Ihr bestehendes Dokument angehängt.

*Sichern:* Öffnen Sie im nächsten Menü das Textfeld und geben Sie den Namen an, unter welchem diese Seite archiviert werden soll. Bestätigen Sie das Sichern mit OK.

*Löschen:* Wählen Sie aus den existierenden Archiven jenes aus, dass Sie löschen wollen und bestätigen Sie die Auswahl mit OK.

*Hinweis: In diesem Menü ist es nicht möglich einen Text einzugeben. Um einen Text auf eine Seite zu schreiben, müssen Sie das Menü vorher verlassen haben.* 

*Mehrere Seiten können nicht von Titeleffekten, wie Laufschrift, oder Rolltitel verwendet werden. Dort wird immer nur die erste Seite zur Darstellung herangezogen.*

# **Kapitel 8**

# **Tafel**

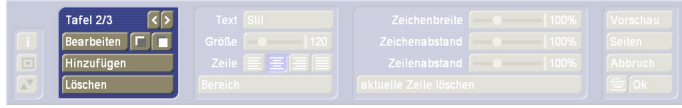

Jedes Dokument kann neben mehreren Seiten auch mehrere Tafeln auf einer Seite besitzen.

Eine Tafel ist im Prinzip wie ein Blatt Papier, das beschrieben werden kann. Es besteht die Möglichkeit, mehrere Blätter übereinander zu kleben, so dass eine Seite aus verschieden gestalteten Teilen besteht, den sogenannten Tafeln. Für das Einfügen von Tafeln verwenden Sie den linken Teilbe-

reich des Titel-Studio Hauptmenüs. Dort finden Sie den Hinweis, wie viele Tafeln sich auf der Seite befinden und welche aktuell geändert wird. Das wird mit "Tafel 1/2" ausgedrückt.

*Hinzufügen:* Einfügen einer weiteren Texttafel auf dieser Seite. Eine neue Tafel hat immer eine Standardgröße, außerdem besitzt die Tafel zur besseren Sichtbarkeit einen leicht eingegrauten Hintergrund. Der Hintergrund kann unter "Bearbeiten" geändert werden.

*<:* Mit diesem Schalter wechseln Sie auf die davor liegende Tafel.

*>:* Mit diesem Schalter wechseln Sie auf die folgende Tafel. Sie können aber auch mit dem Trackballzeiger direkt die Tafel anklicken, um auf diese zu wechseln.

Haben Sie mehrere Tafeln auf einer Seite in Verwendung und wollen diese aber umsortieren, so können sie dies über die Schalter rechts neben "Bearbeiten" erreichen. Drücken Sie das linke Symbol, wird die aktuell dargestellte Tafel um eine davor einsortiert. Drücken Sie das rechte Symbol, wird die Tafel gegen die nächste getauscht.

*Löschen:* Mittels dieser Taste löschen Sie die aktuell angewählte Tafel von der Seite. Die Tafel ist damit unwiederbringlich gelöscht. Die letzte Tafel einer Seite kann nicht gelöscht werden. In dem Fall ist die Taste inaktiv.

*Hinweis: Haben Sie mehrere Tafeln auf einer Seite positioniert, so dass sich diese überlappen, können Sie die unterliegenden Tafeln nur in dem Bereich direkt bearbeiten, der nicht von einer darüber gelegenen Tafel überlappt wird. Haben Sie z.B. zwei Tafeln und aktivieren die untere, so können Sie den Rahmen der Tafel zur Dimensionierung nur in dem Bereich nutzen, der nicht überlappt. Die Tafel die Sie gerade aktiviert haben wird also nicht automatisch in den Vordergrund geholt. Sie können nur den wirklich sichtbaren Bereich direkt bearbeiten. Klicken Sie mit dem Mauszeiger in den anderen Bereich, aktivieren sie damit die darüber liegende Tafel.*

### **8.1 Tafel - Bearbeiten**

Wollen Sie eine Tafel weiter gestalten, oder dessen Größe verändern, wählen Sie "Bearbeiten". Daraufhin öffnet sich ein weiteres Menü, in dem Sie die Tafel mit einem Hintergrund und Textränder einstellen können. Zusätzlich haben Sie hier die Möglichkeit, Ihren Text für die gesamte Tafel zu gestalten. Das Menü wird abhängig von der eingestellten Bildschirmauflösung dargestellt, in kleineren Auflösungen müssen Sie daher noch ein weiteres Untermenü öffnen, um alle Einstelloptionen zu erhalten.

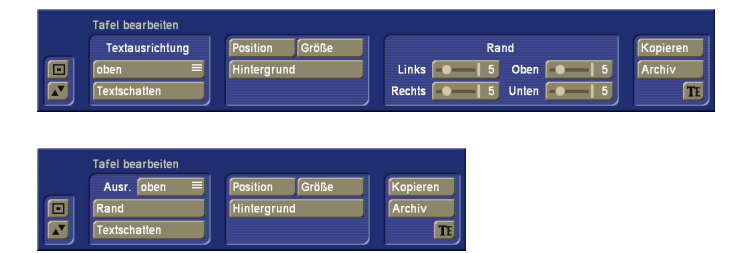

Das Menü "Tafel bearbeiten" bietet Ihnen folgende Möglichkeiten:

Für die gesamte Tafel können Sie folgende Textformatierungen vornehmen.

*Textausrichtung:* Hiermit bestimmen Sie, wie Ihr Text auf der Tafel positioniert wird. Sie haben die Wahl, ihn an dem oberen Tafelrand orientiert zu setzen, können ihn aber auch an den unteren Tafelrand legen, oder ihn auf der Tafel zentrieren.

*Rand:* Diese Option ist auf kleineren Bildschirmauflösungen zu finden. Sie öffnet ein Menü zur Einstellung des Textabstandes zum Tafelrand. Die Beschreibung dieser Funktion finden Sie weiter unten im Text unter dem Stichwort "Rand".

*Textschatten:* Drücken Sie auf diesen Schalter kommen Sie in ein weiteres Menü zur Gestaltung des Schattens eines Textes auf/in dieser Tafel. Die Darstellung des Schattens kann eine Farbe, ein Muster, oder eine Farbe/Muster/Material zugewiesen bekommen. Dazu verwenden Sie die drei Schalter mit den abgebildeten Farbinhalten.

Die Beschreibung dieser Funktionen lesen Sie bitte in dem Kapitel "Gestaltung durch ein(e) Farbe, Muster, oder Material" nach.

Zur Bestimmung, in welche Richtung und wie der Schatten fallen soll, haben Sie diese Einstellmöglichkeiten:

*Abstand:* Hier können Sie einstellen, in welchem Abstand vom Text der Schatten dargestellt werden soll. Die Veränderung des Schiebereglers wird direkt am Textschatten dargestellt.

*Unschärfe:* Der Textschatten kann eine klare Kante besitzen, oder unschärfer erscheinen. Dies stellen Sie mit diesem Schieberegler ein. Die Auswirkung dieser Einstellung setzt voraus, dass der Schattenabstand nicht "0" ist.

*Richtung:* Hiermit stellen Sie ein, in welche Richtung der Schatten fallen soll. Die Auswirkung dieser Einstellung setzt voraus, dass der Schattenabstand nicht "0" ist.

Mit OK beenden Sie das Menü und übernehmen alle Einstellungen auf die Tafel.

Mit Abbruch verlassen Sie dieses Menü ohne die getätigten Änderungen auf Ihre Tafel anzuwenden.

Zur Einstellung der Tafeleigenschaften haben Sie folgende Menüpunkte.

*Position:* Zur Änderung der Position der Tafel drücken Sie diesen Schalter. Sie bekommen eine weitere Auswahl, in der Sie die Möglichkeit haben, die Tafel direkt zu zentrieren, also mittig auf der Seite zu positionieren, oder die Tafel manuell zu verschieben ("Ändern").

*Größe:* Wollen Sie die Größe der Tafel ändern, öffnen Sie dieses Menü. Sie erhalten daraufhin folgende Auswahlmöglichkeiten:

*Minimal:* Die Tafel wird soweit minimiert, dass der Text unter Einbehaltung der Randeinstellungen sichtbar ist. Dabei bleibt die Position der Tafel unbeeinflusst.

*Maximal:* Die Tafel wird auf die größte, mögliche Darstellung (Overscan) vergrößert. Die Tafel hat damit die Größe der Szene bekommen. Die Einstellung der Tafelposition wird damit verändert.

*Sichtbar:* Die Tafel wird auf die Größe des sichtbaren Videobereiches vergrößert. Die Tafel hat damit die Größe der "visible Area" bekommen. Die Einstellung der Tafelposition wird damit verändert.

*Ändern:* Damit können Sie manuell die Höhe und Breite der Tafel mittels des Trackballs verändern. Die Position der Tafel bleibt dabei erhalten.

Die Tafel können Sie aber auch direkt durch anfassen mit dem Trackball in der Größe und Position verändern.

Bewegen Sie den Pfeil auf dem Bildschirm mit Hilfe Ihres Trackballs auf die gestrichelte Linie Ihrer Tafel. Sobald Sie die Linie erreichen, verändert sich die Darstellung des Pfeils. Abhängig davon, auf welcher Stelle Sie sich auf der Linie befinden, ist die Darstellung unterschiedlich.

Auf einer Linie bekommen Sie einen Doppelpfeil, entweder nach oben/unten, oder links/rechts. Drücken Sie an dieser Stelle die linke Maustaste, so können Sie den Rahmen in die angezeigte Richtungen verschieben.

Haben Sie eine der Ecken der Tafel angefahren, bekommen Sie andere Darstellungen. Sie bekommen einen Doppelpfeil, der diagonal dargestellt ist. Damit können Sie, nach drücken der linken Maustaste die Höhe und Breite der Tafel zusammen verändern.

Nur der linken, oberen Ecke der Tafel, kommt einer Sonderbehandlung zu. Hier bekommen Sie eine Darstellung des Mauszeigers mit Pfeilen, die in vier Richtungen weisen. Drücken Sie nun die linke Trackballtaste, können Sie die ganze Tafel verschieben. Die Größe bleibt dabei erhalten.

### **8.2 Hintergrund**

Hiermit können Sie den Tafelhintergrund gestalten. Diese Einstellung ist nur dann aktiv, wenn der verwendete Titeleffekt auch einen Tafelhintergrund berücksichtigt. Der Hintergrund ist der Bereich, auf dem Ihr Text dargestellt wird. Die Möglichkeiten der Gestaltung werden in dem Abschnitt "Gestaltung durch ein(e) Farbe, Muster, oder Material" beschrieben. Lesen Sie bitte dort die Funktion nach. Wollen Sie keinen Hintergrund auf der Tafel haben, also Ihren Text direkt auf der Szene platzieren, so wählen Sie als Hintergrund bitte eine Farbe, oder ein Muster und setzen in dem Auswahlmenü den Alphawert auf 0%. Damit ist der Tafelhintergrund komplett durchscheinend, unabhängig davon, welche Farbe sie gewählt haben.

### **8.3 Rand**

Bei kleineren Bildschirmauflösungen sind diese Funktionen nicht in diesem Menü vorhanden, sondern mit dem Schalter "Rand" in einem extra Menü zu öffnen.

Mit diesen vier Schiebereglern stellen sie den Rand der Tafel ein. Der Rand kann dann nicht mehr beschrieben werden. Die Wirkung einer Änderung der Randeinstellung können Sie direkt auf Ihrer Tafel verfolgen. Allerdings nicht wenn die Randeinstellung in einem extra Menü geöffnet wurde, dann muss dieses Menü erst geschlossen werden, damit die Änderungen wirksam und angezeigt werden.

Eine farbliche Gestaltung des Randes ist nicht direkt möglich. Dazu müssten Sie zwei Tafel mit unterschiedlicher Größe übereinander legen und beiden einen Hintergrund geben. Die Gestaltung der größeren, dahinter liegenden Tafel wirkt dann wie ein Rahmen um die vordere kleinere Texttafel.

*Kopieren:* Hiermit wird eine Kopie der aktuellen Tafel auf dieser Seite angelegt. Die Kopie wird etwas versetzt zu dem Original platziert. Der Textinhalt wird dabei nicht kopiert, nur die Tafelgestaltung.

*Archiv:* Wollen Sie die Tafelgestaltung speichern, um später darauf zurück greifen zu können, benutzen Sie das Archiv. Mittels Archiv können Sie eine Tafel speichern, oder auch wieder laden.

Mittels der Taste "TE" gelangen Sie in das Hauptmenü des Titel-Studios zurück.

# **Kapitel 9**

### **Gestaltung durch ein(e) Farbe, Muster oder Material**

In vielen Menüs wird bei der Gestaltung auf ein Menü verwiesen, das Ihnen die Auswahl zwischen einer Farbe, eines Musters, oder eines Materials anbietet. Damit einher gehend sind weitere Einstellungen in dem Menü möglich.

Diese Einstellmöglichkeiten finden Sie bei der Gestaltung von einem Textstil, bei der Hintergrundgestaltung einer Tafel, oder dem Textschatten.

Dieses Menü wird nun allgemein erklärt.

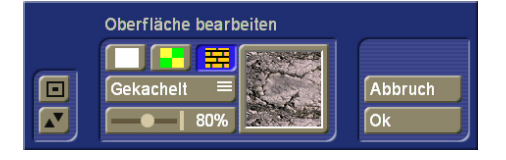

Um in die Auswahl zu gelangen, klicken Sie bitte zuerst auf die kleinen Schaltfläche für die Farbe, das Muster, oder das Material. Danach klicken Sie auf das größere Vorschaubild in dem Menü. Darin wird die aktuell gewählte Einstellung dargestellt.

Klicken Sie auf dieses Vorschaubild, öffnet sich das Menü des gewählten Gestaltungsmittels.

*Farbe:* Wollen Sie eine Farbe auswählen, so gelangen Sie in das Menü "Farbe auswählen". Dieses Menü ist Ihnen bereits aus der Anwendung der Bogart SE Basissoftware bekannt. Andernfalls schlagen Sie in dem Bogart Handbuch nach.

*Muster:* Das Menü zur Auswahl eines Musters ist Ihnen auch bereits bekannt. Entweder aus Bogart SE und seinem Effekt "Muster" zur Erzeugung einer "Leerszene", oder durch die Menügestaltung in Arabesk.

*Material:* Um eine solche Eigenschaft zu wählen, wechseln Sie in das Menü "Material auswählen." Das Menü kann am oberen, oder unteren Bildschirmrand dargestellt werden. Es ist abhängig von Ihrer letzten Positionierung. Das Menü teilt sich in einen waagerechten und einen senkrechten Bereich. Zu Beginn ist das senkrechte Menü interessant, das im übrigen immer rechts aufgelistet wird. In dieser Auswahl finden Sie die Gruppenzuordnung. Jeder Gruppe sind für eine bessere Übersicht besondere Materialen zugeordnet. Suchen Sie z.B. nach einer besonderen Eigenschaft, wie eine Steinwand, so finden Sie in der Liste der Gruppen eine, die sich "Stein" nennt. Sie könnten alternativ aber auch die Gruppe "Mauer" wählen. Haben Sie eine Gruppe gewählt, ändert sich der Inhalt des waagerechten Menüs. Hier werden die Materialen der ausgewählten Gruppe durch Darstellung eines Vorschaubildes aufgelistet. Wählen Sie eines der Bilder an, wird das gewählte Material auch gleich danach auf Ihr Textbeispiel angewendet, damit Sie die Wirkung erkennen. So können Sie schnell erkennen, ob die Auswahl Ihren Vorstellungen entspricht. Suchen Sie aber z.B. eine Wasseroptik, so könnten Sie in der Gruppe der "Elemente" etwas finden.

Haben Sie ein Material, oder ein Muster zugewiesen, können Sie die Platzierung auf dem Buchstaben bestimmen.

*Symmetrisch:* Das gewählte Muster, oder Material wird auf den größtmöglichen Buchstaben skaliert und angepasst. Die Darstellung auf den anderen Buchstaben orientiert sich daran und sie werden entsprechend mit dem Muster/Material belegt. Dadurch liegt auf jedem Buchstaben der Bildinhalt an gleicher Position und hat die gleiche Größe.

*Asymmetrisch:* Hier wird das gewählte Muster, oder Material auf jeden Buchstaben optimal skaliert. Dadurch zeigt der Buchstabe auch andere Ausschnitte oder Größenverhältnisse von dem Muster/Material.

*Frei skaliert:* Sie können mittels dem darunter liegenden Schieber die Größe der Struktur und damit die Darstellung auf den Buchstaben variieren. Wird dabei die Struktur kleiner als das Zeichen groß ist, bleibt die übrige Fläche des Buchstabens frei.

*Gekachelt:* Sie können mittels dem darunter liegenden Schieber die Größe des Strukturbildes und damit die Darstellung auf den Buchstaben variieren. Wird die Größe der Struktur kleiner als der Buchstabe, wird diese daneben wiederholt. Somit kommt eine Kachelung der Struktur im Buchstaben zustande.

### **9.1 Transparenz**

Wenn Sie dem Objekt ein Muster, oder eine Farbe zugewiesen haben, können Sie dieser Auswahl einen Alphawert und damit eine Transparenz zuweisen.

Die Transparenz ist bei einigen Einstellungen sicher sinnvoll. Bei der Einstellung eines Schattens kann dies sehr nützlich sein, damit der Schatten nicht dominant gegenüber dem Text auftritt.

Ebenso kann der Tafelhintergrund etwas durchscheinend gestaltet werden, damit der dahinter liegende Szeneninhalt noch zu erkennen ist. Wird für den Tafelhintergrund der Alphawert 0% eingestellt, hat die Tafel keinen sichtbaren Hintergrund und der Text wird damit direkt auf der Szene platziert. Auch bei einem Textstil kann es sinnvoll sein, mit der Transparenz zu arbeiten.

Gestalten Sie etwa die Oberfläche etwas transparenter, wirkt der Rahmen, oder der 3D Effekt des Textes stärker, was als besonderes Stilmittel eingesetzt werden kann. Stellen Sie den Alphawert der Oberfläche auf 0%, so ist die Textoberfläche komplett durchscheinend. Der Text kann nun beispielsweise nur durch einen Rahmen dargestellt werden und bildet damit eine sogenannte Hohlschrift.

Um die Transparenz einzustellen, regeln Sie bitte in dem Auswahlmenü Farbe, oder Muster mit dem Schieberegler "Alpha". Sie sehen eine Transparenz bereits in dem darüber befindlichen Vorschaubild Ihrer Farbe oder Musters.

# **Kapitel 10**

# **Bildschirmtastatur**

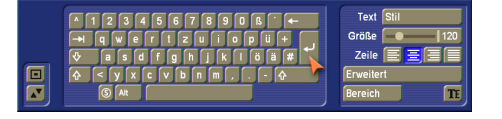

Die Bildschirmtastatur öffnen Sie, indem Sie rechts unten im Hauptmenü des Titel-Studios auf die Tastatur klicken. Damit öffnet sich eine kleine Tastatur, welche die Tastenbelegung des eingestellten Tastaturlayouts aufweist (Die Tastatureinstellung ist in den Systemeinstellungen-Bedienung-Tastatur möglich).

Die abgebildete Tastatur gliedert sich in die zwei Bereiche Tastatur und Textformatierung.

Die Tastatur ist mit dem Trackball zu bedienen. Gehen Sie mit dem Trackballzeiger auf das Zeichen der Tastatur, das Sie schreiben wollen und drücken die linke Trackballtaste. Um den Cursor auf die Stelle zu positionieren, an der Sie Text einfügen wollen, gehen Sie direkt mit dem Trackballzeiger an die Stelle auf Ihrer Seite und drücken die linke Trackballtaste. Neben den direkt sichtbaren Zeichen der Tastatur wechselt die Auswahl, ähnlich einer externen Tastatur, wenn Sie die Großschreibtaste (Shift-Taste) drücken. Sie bekommen damit Großbuchstaben und einige Sonderzeichen dargestellt. Ebenso bekommen Sie weitere Zeichen, wenn Sie die Alt-Taste drücken.

Eine Auflistung aller Sonderzeichen erhalten Sie, wenn Sie die S-Taste (links neben der Alt-Taste) drücken. Die Liste der Zeichen ist allerdings abhängig von der ausgewählten Schrift, da nicht jede Schrift die gleichen Sonderzeichen beinhaltet.

Im rechten Menübereich befindet sich die Textformatierung. Auf die einzelnen Funktionen wurde bereist im Handbuch detailliert eingegangen.

Um die Formatierung auf einen bestehenden Text anzuwen-

den, muss dieser vorher markiert werden. Das können Sie u.a. mittels des Schalters "Bereich" erreichen.

In diesem Menü finden Sie auch wieder die Möglichkeit, Texte zu Kopieren, zu Verschieben, oder zu löschen. Über den Schalter "Erweitert" gelangen Sie in ein Menü zur Einstellung der Zeichenbreite, des Zeichenabstandes und des Zeilenabstandes. Die Auswirkung der hier getätigten Änderungen sehen Sie erst nach dem Schließen des Menüs. Zum direkten Püfen der Einstellung verwenden Sie besser die identischen Schieberegler im Hauptmenü des Titel-Studios. Weiter können Sie in diesem Menübereich noch die Zeilenformatierung einstellen. Diese unterscheidet links-, rechtsbündig,

Die Größe der Schrift können Sie hier direkt einstellen und die Auswirkung sehen, sofern Sie eine Textpassage markiert haben.

zentriert und blocksatz.

Über den Schalter "Stil" gelangen Sie in das umfangreiche Menü zu Gestaltung und Archivierung Ihrer Stilvorgaben.